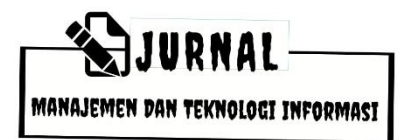

# **EFEKTIFITAS PENGGUNAAN CODE GENERATOR (UNDAGI CODE CREATOR) DALAM MEMBANGUN SISTEM INFORMASI MODUL ADMIN**

#### **I Wayan Sugiartana**

email: [sugix0974@gmail.com](mailto:sugix0974@gmail.com) Program Studi Administrasi Bisnis Denpasar, Indonesia Sekolah Tinggi Ilmu Sosial dan Politik (STISPOL) Wira Bhakti Denpasar

> **I Wayan Candra Winetra** e-mail : [candrawinetra@pnb.ac.id](mailto:candrawinetra@pnb.ac.id) Program Studi Teknik Elektro Denpasar, Indonesia Politeknik Negeri Bali

#### **Ida Ayu Putu Febri Imawati**

e-mail : dayu@ftimahadewa.ac.id Program Studi Teknik Informatika Denpasar, Indonesia Universitas PGRI Mahadewa Indonesia

#### *Abstract*

*Information systems are essential for a company in this digital era. Besides managing company data into information to face competition, information systems can also save human resources and time to complete a job at the company.*

*Building an information system requires data, resources and time. A programmer, on average, will spend 1 to 9 months building a system, depending on the size of the system. This study aims to study the effectiveness of using a code generator in developing an information system. The study used an experimental method with Undagi Code Creator software in building master data for the information system module. Then analyze and conclude the results of these experiments.*

*The experiment found that using a code creator in the development of an information system was beneficial and effective, where creativity in making modifications to the admin module that produced was still very much needed. In terms of the basic create / insert-read-update-delete (CRUD) function, creating an admin data module with a code creator can be well done. Keywords* : *Code Creator, Sistem Informasi, create/insert-read-update-delete (CRUD)*

#### **Abstrak**

Sistem informasi pada sebuah perusahan sangatlah penting dalam era digital, selain dapat mengelola data perusahan menjadi informasi untuk menghadapi persaingan, system inforamsi juga dapat menghemat penggunaan sumber daya manusia dan waktu dalam suatu pekerjaan perusahan.

Membangun sebuah system informasi membutuhkan data, sumber daya dan waktu. Seorang programmer, rata-rata akan menghabiskan waktu 1 sampai 9 bulan untuk membangun sebuah system, tergantung besar dan kecilnya system. Penelitian ini bertujuan untuk mempelajari tingkat efektifitas penggunaan *code generator* dalam pembangunan sebuah system informasi. Penelitian menggunakan metode percobaan dengan software *Undagi Code Creator* dalam membangun modul master data system informasi. Kemudian menganalisa dan menyimpulkan hasil percobaan tersebut.

Dari percobaan didapatkan bahwa penggunaan code creator dalam pembangunan ssebuah system informasi sangat membantu dan efektif, dimana kreatifitas dalam melakukan modifikasi modul admin yang tercipta masih sangat diperlukan. Secara fungsi dasar create/insert-read-update-delete (CRUD), pembuatan modul admin data dengan code creator dapat dilakukan dengan baik.

Kata kunci : Code Creator, Sistem Informasi, create/insert-read-update-delete (CRUD)

## **1. Pendahuluan**

Pada era digital, system informasi sangatlah penting bagi sebuah perusahan dalam menghadapi persaingan. Sistem informasi digunakan untuk mengelola data perusahan sehingga menghasilkan informasi yang berguna dan penting bagi proses bisnis. Sistem informasi juga dapat menghemat sumber daya perusahan terutama penggunaan SDM dan meningkatkan efektifitas penggunaan waktu pada perusahan. Perusahan-perusahan berusaha meningkatkan kualitas dengan efisiensi dan efektifitas pengambilan keputusan untuk memenuhi fluktuasi pasar. Dalam upaya mencapai hal tersebut, perusahan modern, baik menengah maupun besa, berinvestasi progresif dalam usaha mengadopsi komponen baru sistem informasi manajemen[1]. Sistem informasi memiliki dampak yang besar dalam sebuah perusahan, dimana keterlibatan manager dan pengambil keputusan dalam system informasi adalah factor utama dalam kesuksesan sebuah perusahan termasuk meningkatkan pendapatan dan meminimalkan biaya [2].

Pentingnya sebuah system informasi adalah tantangan bagi penyedia jasa pembuatan system untuk membuat system dalam waktu yang singkat. Lama waktu pembangunan system tergantung dari jumlah modul system yang dibuat, dimana programmer rata-rata menhabiskan waktu 1- 9 bulan tergantung skala system dan pengalaman programmer. Sebagai gambaran, sebuah system terdiri dari 20 tabel data master, untuk membuat 1 buah modul CRUD data dibutuhkan waktu 2 sampai 3 jam, maka untuk 20 tabel akan membutuhkan waktu 40 sampai 60 jam hanya untuk memuat modul data master belum termasuk transaksinya. Untuk itu perlu dicari solusi untuk menghemat waktu dan biaya dalam pembangunan system tersbut.

Pada era digital ini, banyak cara yang dapat dilakukan diantaranya adalah menggunakan code generator untuk membantu pembuatan modul admin data master tersebut, diantara code generator itu adalah Undagi Code Creator, yang dapat membuat kode untuk proses CRUD secara otomatis hanya dari table data. Penggunaan code creator ini diharapkan mampu untuk menghemat waktu dan sumber daya dalam pembangunan system informasi secara keseluruhan.

## **1.1 Siste Informasi**

Sistem adalah seatu cara kerja yang merupakan kumpulan dari prosedurprosedur yang saling terkait, bekerja secara bersama untuk mencapai suatu tujuan, dimana menurut Hartono "Sistem adalah suatu jaringan kerja dari prosedur-prosedur yang saling berhubungan, berkumpul bersamasama untuk melakukan suatu kegiatan atau untuk menyelesaikan suatu sasaran yang tertentu"[3]. Lebih singkatnya Jogiyanto dalam buku "Analisia dan Desain sistem informasi", menerangkan bahwa system adalah kumpulan dari elemen-elemen yang berinteraksi untuk mencapai suatu tujuan tertentu[4]. Pada intinya system dapat didefinisikan dengan pendekatan prosedur dan pendekatan komponen.

Informasi menurut Abdul Kadir adalah "data yang telah diproses sedemikian rupa sehingga meningkatkan pengetahuan seseorang yang menggunakan data tersebut"[5]. Sedangkan menurut Azhar Susanto "adalah hasil pengolahan data yang memberikan arti dan manfaat"[6]. Jadi system informasi menurut Abdul Kadir adalah "kerangka kerja yang mengkoordinasikan sumber daya (manusia, komputer) untuk mengubah masukan (input) menjadi keluaran(informasi), guna mencapai sasaran-sasaran perusahaan"[5].

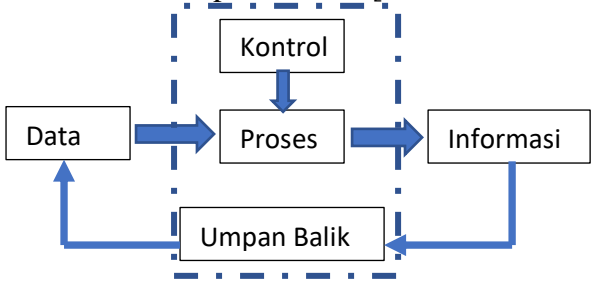

Gambar 1. Diagram Sistem Informasi [5]

### **1.2. Pengemabangan Sistem dengan Waterfall**

SDLC (*System Development Life Cycle*) Waterfall adalah metode pengembangan system yang menjadi dasar untuk mengembangkan system. Waterfall terdiri dari lima tahap pengembangan yaitu:

- 1. Analisa Kebutuhan (*Requirements Definition*)
- 2. Desain Sistem (*System and Software Design*)
- 3. Implementasi dan Pengujian (*Implementation and Unit Testing*)
- 4. Pengujian Sistem (*Integration and System Testing*)
- 5. Penerapan dan Perawatan (*Operation and Maintenance*)

Pada penelitian ini, proses akan dititik beratkan pada tahapan implementasi yaitu pembangunan CRUD system untuk admin data master.

## **1.3. Java**

Java adalah bahasa pemrograman yang dibuat oleh James Gosling yang dibantu oleh rekan-rekannya pada perusahan Sun Microsystems, tahun 1991. Pada awalnya diberi nama "Oak", dan pada tahun 1995 diganti menjadi "Java". Menurut Sun

Microsystem, di dalam buku M. Shalahuddin dan Rosa "Java adalah nama sekumpulan teknologi untuk membuat dan menjalankan perangkat lunak pada komputer yang berdiri sendiri (standalone) ataupun pada lingkungan jaringan". Java berdiri di atas sebuah mesin penterjemah (interpreter) yang diberi nama Java Virtual Machine (JVM) yang membaca kode bit (bytecode) dalam file .class sebagai representasi langsung program yang diterjemahkan ke bahasa mesin. Dengan JVM ini java dapat dijalankan pada berbagai system operasi. [7]

## **1.4. Codigniter**

Codeigniter adalah Web Application Framework yang awalnya dirancang oleh Rick Ellis pada tahun 2006. Dibuat untuk mempermudah developer web dalam membuat system berbasis web php. Codeigniter berisi kumpulan pustaka (library) dan alat (tools) yang dipadukan sedemikian rupa menjadi suatu kerangka kerja (framework). Codeigniter memiliki banyak fitur (fasilitas) yang membantu para pengembang PHP untuk dapat membuat aplikasi web secara mudah dan cepat Codeigniter menggunakan konsep MVC dalam pengembangan aplikasi webnya. [8]

### **1.5. Undagi Code Creator**

Undagi code creator adalah sebuah aplikasi code generator untuk membuat kode program untuk modul CRUD data master yang mengkoneksikan aplikasi dengan database MySql. Undagi code crator diciptakan untuk membantu programmer dalam membangun modul admin data master, sehingga mempercepat pembuatan system informasi. Untuk saat ini terdapat 2 alikasi dari Undagi Code yaitu untuk Undagi Code Java untuk membuat kode program java dan Undagi Code CI untuk framework Codeigniter. Software dapat ditemukan pada web *[www.undagicode.com](http://www.undagicode.com/)*. [7]

### **2. Metodelogi Penelitian**

Penelitian menggunakan metode praktik / percobaan dengan menggunakan Undagi Code Creator untuk membuat modul CRUD data master untuk beberapa data master. Dari kode yang dihasilkan, kemudian akan running dan dianalisa dengan pengamatan apakah penggunaan Undagi Code Creator tersebut dapat digunakan untuk membantu pembuatan system informasi. Dari hasil pengamatan apakah kode yang dihasilkan layak dan dapat diimplementasikan dalam sebuah system informasi, dan berapa besarkah perubahan yang perlu disesuaikan jika diperlukan.

### **3. Hasil dan Pembahasan**

Software Undagi Code bisa didapatkan pada halaman web [www.undagicode.com.](http://www.undagicode.com/) Terdapat 2 buah software Undagi yaitu untuk Java dan Codeigniter. Menurut petunjuk penggunaan, sebelum menginstall software tersebut, user harus menginstall Java pada computer, karena software berjalan diatas JVM (*Java Virtual Machine*). Proses instalasi kedua software Undagi sangatlah sederhana, cukup dengan merunning paket instalasi, dan software Undagi tersebut akan terinstall pada computer. Yang membedakan masingmasing softare hanya pada bagian registrasi yang otomatis akan muncul pada saat menjalankan software. Berikut adalah proses registrasi software terebut:

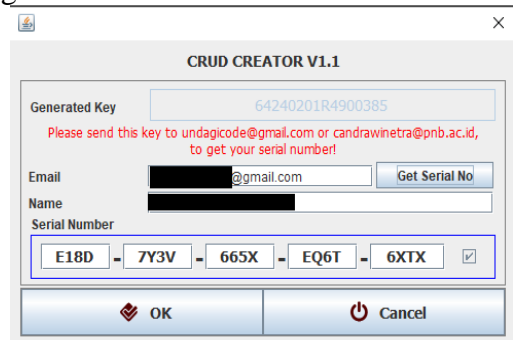

Gambar 1. Proses registrasi software Undagi Code

Untuk melakukan registrasi, user harus terkoneksi ke internet karena serial number akan otomatis dari server Undagi. User cukup memasukkan alamat email yang digunakan untuk membeli lisensi software, kemudian memilih "Get Serial No" maka serial number akan otomatis terisi. Pilih

"OK" maka software akan tedaftar, dan dapat digunakan.

## **3.1. Undagi Code Java**

Pada percobaan pertama, software Undagi Code untuk java akan digunakan untuk membuat modul admin CRUD data master yang terdiri dari 4 tabel data. Untuk memulai proses pembuatan CRUD, user memilih menu Create Project, kmudian akan muncul jendela create new project. Pada jendela ini, user harus memilih type koneksi yang akan digunakan, yaitu koneksi dengan teknologi JDBC atau dengan JSON. Jika menggunakan JSON maka user harus menuliskan nama web JSON yang akan digunakan sebagai service. Nama web ini akan digunakan sebagai web perantara untuk menghubungkan Java dengan dbms MySql.

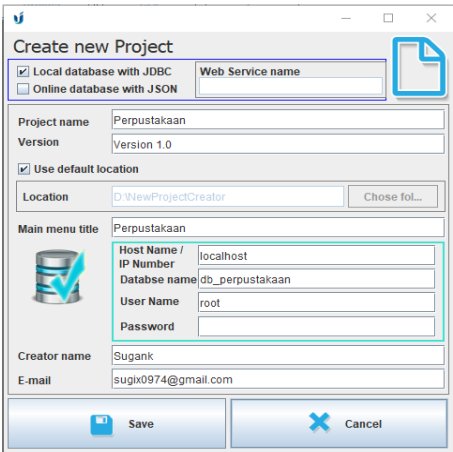

Gambar 2. Jendela New Project

Setelah itu user melengkapi Nama Project, Versi, kemudian memilih lokasi penyimpanan project. Selanjutnya mengisi caption untuk Main Menu, melengkapi data koneksi database MySql. Isi creator name dan email kemudian disimpan dengan menekan pada tombol "Save".

Setelah project disimpan, kemudian lanjutkan dengan membuat table dengan "Add Table/Frame". Isi kelengkapan table denagan menuliskan nama class, caption, nama table dan melengkapi field table beserta atributnya. Tambahkan Table/Frame sejumlah master data yang ingin dibuat. Setelah selesai simpan project.

| Ф<br>New<br>Peoinch                    | Þ<br>۵<br>Open<br><b>Import</b><br>Project<br>Frame/Table | а<br>Workspaces                          | B<br>Save<br>Preject    |                             |        | ℀<br>Create II<br>GOT                                                          | <b>Import</b><br><b>Exces MySet</b> |                          |                          |       |                            |                                   |                   |
|----------------------------------------|-----------------------------------------------------------|------------------------------------------|-------------------------|-----------------------------|--------|--------------------------------------------------------------------------------|-------------------------------------|--------------------------|--------------------------|-------|----------------------------|-----------------------------------|-------------------|
| <b>NE Java Master Creator</b>          |                                                           |                                          |                         |                             |        |                                                                                |                                     |                          | o <sup>r</sup> of        |       | <b>Project Property</b>    |                                   |                   |
|                                        |                                                           | <b>Master Peminiaman</b>                 |                         |                             |        |                                                                                |                                     |                          |                          |       | Norte                      | <b>Pequatakaan</b>                |                   |
|                                        | Master Name / Alian MasterPeminiarsan                     | ex: Stedent / student W Immelfrom C Form |                         |                             |        |                                                                                |                                     |                          |                          |       | Locatice                   | <b>Conformation</b>               |                   |
| Form Title                             | <b>11</b> Jana Master Creator                             |                                          |                         |                             |        |                                                                                |                                     |                          | <b>a</b> o'              |       | Moin Money Title           | <b>Perpus Ceria</b>               |                   |
| Table Name                             |                                                           |                                          |                         |                             |        |                                                                                |                                     |                          |                          |       | Versing                    | Version 1.6                       |                   |
| Nursher of                             |                                                           |                                          |                         | Pengawas                    |        |                                                                                |                                     |                          |                          |       | <b>DR &amp; Connectice</b> |                                   |                   |
|                                        | <b>V</b> Java Master Creator                              |                                          |                         |                             |        |                                                                                |                                     |                          | $a^r$ of                 |       | <b>DEI Name</b>            | <b>di Percustation</b>            |                   |
| No. Colu                               |                                                           |                                          |                         | <b>Master Anggota</b>       |        |                                                                                |                                     |                          |                          |       | <b>Host</b>                | <b>Incabos</b>                    |                   |
| Manzi                                  | <b>11 Java Master Creator</b>                             |                                          |                         |                             |        |                                                                                |                                     |                          |                          | o' c' | <b>User Name</b>           | <b>Inst</b>                       |                   |
| detail<br>Form<br><b>Cang</b><br>Table |                                                           |                                          |                         |                             |        | <b>Master Buku</b>                                                             |                                     |                          |                          |       | <b>Tables and Frames</b>   |                                   |                   |
| 1 o ani<br><b>Mirril</b>               | Master Name / Alian MasterDuits                           |                                          |                         |                             |        | ex: Stadent / stadent (6) International<br>C Pare                              |                                     |                          |                          |       | Package Name<br>materategy | Form Title<br><b>Master Admin</b> | Open De<br>$\sim$ |
| 5 created                              | <b>Master Buku</b><br>Form Title                          |                                          |                         |                             |        | on: Moster Statest                                                             |                                     |                          | m                        |       | masterpemints.             | <b>Jilaster Perninjam.</b>        | m.                |
| No.                                    | Table Name<br>to bulge                                    |                                          |                         | ex: Th Student / th Student |        |                                                                                |                                     |                          |                          |       | masterbuka                 | <b>Master Duka</b>                | ×                 |
|                                        | $1 -$<br>Number of column                                 |                                          |                         |                             |        | Single Prairie (Left) E Single Prairie (KgRI) E Tyre Prairie (CRLID and Table) |                                     |                          |                          |       | masteranggota              | <b>Master Anggots</b>             | ×                 |
| Add / Board                            | Column Name<br>No                                         | Type                                     | mate                    | Drivery                     | Search | Column Title 5<br>Cartico                                                      | titor                               |                          | Combobox Barro<br>Del.   |       | pengawas                   | Percovas                          | $-1$ X            |
|                                        |                                                           | Ow<br>$\overline{\phantom{a}}$           | u.                      | 团                           | ¥.     |                                                                                | <b>Controll</b>                     | $\overline{\phantom{a}}$ | ŝ.                       |       |                            |                                   |                   |
|                                        | <b>Terra bulu</b>                                         | ÷<br>Verster/St                          | 64                      | R                           | R      | <b>Same Build</b>                                                              | TextField                           | ٠                        | F                        |       |                            |                                   |                   |
|                                        | <b>Intropri</b>                                           | $w$ dw.51                                | 16                      | R                           | R      | <b>Catagori</b>                                                                | orbolos                             |                          | ŝ<br>win del', Temputer" |       |                            |                                   |                   |
|                                        | rana pendo                                                | ardw.tit<br>×                            | 64                      | E                           | V.     | <b>Iana Fenulo</b>                                                             | <b>College</b>                      | ٠                        | ÷                        |       | ٠                          |                                   |                   |
|                                        | temport penulis                                           | $arctan(51)$ .                           | $\overline{\mathbf{x}}$ | π                           | Ø      | <b>Errord Penuls</b>                                                           | <b>Comment</b>                      | ÷                        | Ŧ                        |       |                            |                                   |                   |
| Aff                                    | tahun terbit                                              | ı.<br>5 <sub>m</sub>                     |                         | $\Box$                      | R      | <b>Shan Terbit</b>                                                             | <b>Contrade</b>                     | ×                        | ŧ                        |       |                            | Add Table / Frame                 |                   |
|                                        |                                                           | ъ<br>phon Kx                             |                         |                             | ÷      | as Imahi                                                                       | Taurkista                           |                          |                          |       |                            |                                   |                   |

Gambar 3. Membuat Table/Frame pada project

Project dan tabel akan terbentuk pada folder penyimpanan seperti berikut:

| Perpustakaan<br>÷                 |                                                        |                  |                    | X<br>п            |
|-----------------------------------|--------------------------------------------------------|------------------|--------------------|-------------------|
| File<br>Home<br>Share             | View                                                   |                  |                    | Q<br>v            |
| $\leftarrow$<br>→<br>$\checkmark$ | This PC > Data (D:) > NewProjectCreator > Perpustakaan | v                | Õ<br>Ω             | Search Perpustaka |
|                                   | $\wedge$<br>Name                                       | Date modified    | Type               | Size              |
| <b>Duick access</b>               | src                                                    | 02/03/2021 14:05 | <b>File folder</b> |                   |
| <b>Blli Yan Sugank</b>            | <b>MasterAdmin</b>                                     | 02/03/2021 13:44 | TBI File           | 11                |
| Imatek                            | MasterAnggota                                          | 02/03/2021 13:44 | <b>TBL File</b>    | 11                |
| Modul Java                        | <b>MasterBuku</b>                                      | 02/03/2021 13:44 | <b>TBL File</b>    | $\overline{2}$    |
| Pemrograman V                     | MasterPeminjaman                                       | 02/03/2021 13:44 | <b>TBL File</b>    | 11                |
| OneDrive                          | Pengawas                                               | 02/03/2021 13:44 | <b>TBL File</b>    | 11                |
|                                   | Perpustakaan                                           | 02/03/2021 13:44 | <b>UDC</b> File    | 11                |
| This PC                           | SQL dbPerpustakaan                                     | 02/03/2021 14:05 | <b>SOL File</b>    | $\overline{3}$    |
| 3D Objects<br>$\vee$ $\langle$    |                                                        |                  |                    | $\rightarrow$     |
| 8 items                           |                                                        |                  |                    | 胆目                |

Gambar 4. File project dan table pada folder project

Untuk membuat kode program user cukup memilih tombol "Create | Go!". Maka kode program java untuk modul CRUD data master otomatis akan dibuat. User cukup menyesuaikan library yang diperlukan pada class path yaitu jcalendar.jar kalau dalam sebuah table teradpat field dengan type Date, jmiglayout.jar untuk layout, Library mysqlconnector-java-x.jar jka koneksi menggunakan JDBC, java-json.jar jika koneksi menggunakan JSON, dan apache.poi karena kode crud akan otomatis menyediakan fasilitas export data ke file excel. Berikut adalah contoh kode yang akan terbentuk

| src<br>$\overline{\mathbf{v}}$<br>File<br>Share<br>Home | View                                               |                  | X<br>п<br>Q<br>$\checkmark$ |
|---------------------------------------------------------|----------------------------------------------------|------------------|-----------------------------|
| $\wedge$<br>$\langle\langle$<br>٧                       | Data (D:) > NewProjectCreator > Perpustakaan > src | $\checkmark$     | Ö<br>Search src<br>Ω        |
| ٨<br><b>Duick access</b>                                | ٨<br>Name                                          | Date modified    | Size<br>Type                |
|                                                         | connection                                         | 02/03/2021 14:05 | File folder                 |
| <b>Blli Yan Sugank</b>                                  | helper                                             | 02/03/2021 14:05 | <b>File folder</b>          |
| Imatek                                                  | icon                                               | 02/03/2021 14:05 | File folder                 |
| Modul Java                                              | mainmenu                                           | 02/03/2021 14:05 | File folder                 |
| Pemrograman V                                           | masteradmin                                        | 02/03/2021 14:05 | File folder                 |
| <b>OneDrive</b>                                         | masteranggota                                      | 02/03/2021 14:05 | <b>File folder</b>          |
|                                                         | masterbuku                                         | 02/03/2021 14:05 | File folder                 |
| $\Box$ This PC                                          | masterpeminjaman                                   | 02/03/2021 14:05 | File folder                 |
| <b>3D Objects</b>                                       | pengawas                                           | 02/03/2021 14:05 | File folder                 |
| Desktop                                                 | Main                                               | 02/03/2021 14:05 | <b>JAVA File</b>            |
| $\vee$ <<br><b>Bill Documents</b><br>10 items           |                                                    |                  | $\,$<br>腷<br>$\blacksquare$ |

Gambar 5. Kode java hasil dari Undagi Code Creator

Untuk membuka kode program, user dapat melakukannya dengan editor java. Berikut adalah contoh dari kode yang dihasilkan:

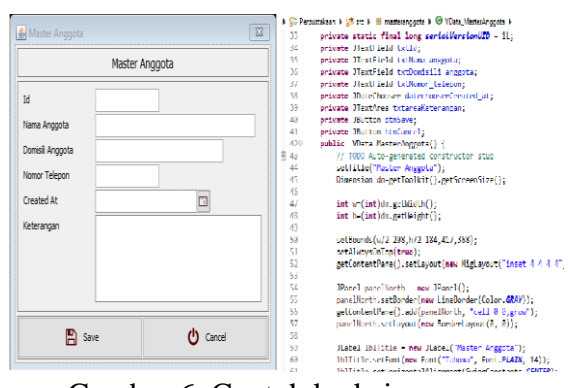

Gambar 6. Contoh kode java yang dihasilkan

Selain menghasilkan kode java, software Undagi Code juga menghasilkan file namadatabse.sql yang berfungsi untuk membentuk table data pada databse DBMS MySql dengan cara mengimport dari halaman PHP-MyAdmin. Berkut adalah contoh dari table yang dihasilkan.

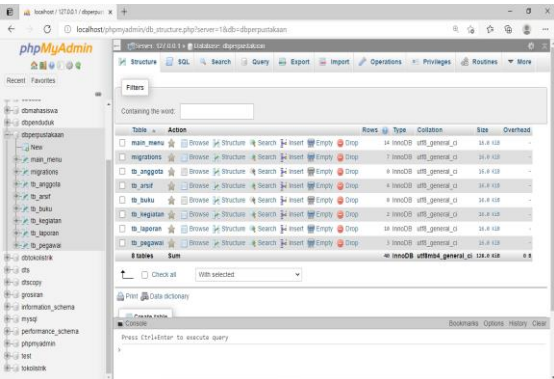

Gambar 7. Tampilan table data yang dihasilkan pada halaman PhpMyAdmin

Kode program yang dihasilkan untuk class Model, View dan Controller sangat mudah untuk dipahami, kode-kode ini dapat diubah dan disesuaikan dengan kebutuhan karena tidak ada yang menggunakan package baku. Untuk view murni menggunakan java native kecuali untuk type date yang menggunakan jcalendar.jar, sedangkan untuk controller hanya package apache.poi dan library konektor yang merupakan library tambahan. Jadi semua kode yang dihasilkan sudah sesuai untuk kebutuhan dasara CRUD data master.

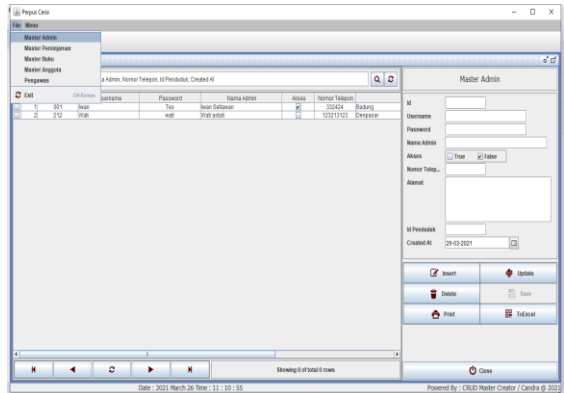

Gambar 8. Hasil running kode program java yang terbentuk

Untuk hasil kode program sesudah dijalankan, akan menampilkan menu utama dalam bentuk standard tampilan full down menu dengan frame utama dan frame data akan muncul didalamnya. Untuk menu icon ditampilkan pada bagian atas, dengan iconicon yang harus disesuaikan dengan project yang dibut (icon menggunakan icon default yang disimpan dalam folder image).

Hasil kode program yang di run, sudah dapat melakukan CRUD data tanpa kendala, kemudian untuk kemampuan mencetak laporan sudah disediakan dan bekerja dengan baik sampai pada mencetak data degan printer default. Perbaikan dan penyesuaian tentu dibutuhkan untuk menyesuaikan format laporannya. Untuk import data ke excel, juga dapat dilakukan dengan tanpa kenadala, hanya perlu disesuaikan dengan kebutuhan saja.

### **3.2. Undagi Code CI**

Setelah mencoba versi java, kemudian dilakukan percobaan untuk yang

versi web Codeigniter. Proses instalasi dan pembuatan project semuanya sama, kecuali pada pembentukan table yang terdapat tambahan penyesuaian pada validation yang ditujukkan untuk menentukan validasi input, misalnya untuk file, image. Atau email. Karena pada Undagi Code Java sudah dicoba untuk membuat project dari awal, maka pada Undagi Code CI ini, table project akan dibuat dari hasil mengimport table dari database MySql (fasilitas ini juga ada untuk yang versi java).

Setelah project dibuat, kemudian lakukan import table dari DBMS MySql dengan memilih menu "Import From MySql" sehingga muncul dialog seperti berikut:

|                 | <b>Import Table From MySql Database</b> |                     |                      |                          |                  |     |   |
|-----------------|-----------------------------------------|---------------------|----------------------|--------------------------|------------------|-----|---|
|                 | <b>Login Database</b>                   | <b>No</b>           |                      | <b>Table Name</b>        | Cek              |     |   |
| <b>DB Name</b>  | tokolistrik<br>localhost                |                     |                      | 1 barang                 |                  |     | ▲ |
| Host            |                                         |                     |                      | 2 catatan<br>3 detailfax |                  |     |   |
|                 |                                         |                     |                      | 4 detailpembelian        |                  |     |   |
| root<br>User Na |                                         |                     |                      | 5 detailpenjualan        |                  |     |   |
| <b>Password</b> |                                         |                     | 6 detailretursuplier |                          |                  |     |   |
|                 |                                         |                     | 7 detailuliang       |                          |                  |     |   |
| ಥ್ಯೆ            | ♪                                       |                     |                      | 8 draft                  |                  |     |   |
|                 | <b>Shw Tables</b>                       | <b>Import All T</b> |                      | 9 fax<br>10 foto         |                  |     |   |
|                 |                                         |                     |                      |                          |                  |     |   |
|                 |                                         |                     |                      |                          |                  |     |   |
| <b>No</b>       | Field                                   | Type                |                      | Primary                  | Width            | Cek |   |
|                 |                                         |                     |                      |                          |                  |     |   |
|                 |                                         |                     |                      |                          |                  |     |   |
|                 |                                         |                     |                      |                          |                  |     |   |
|                 |                                         |                     |                      |                          |                  |     |   |
|                 |                                         |                     |                      |                          |                  |     |   |
|                 |                                         |                     |                      |                          |                  |     |   |
|                 |                                         |                     |                      |                          |                  |     |   |
|                 |                                         |                     |                      |                          |                  |     |   |
|                 |                                         |                     |                      |                          |                  |     |   |
| ᢁ               | <b>Import This Table</b>                |                     |                      |                          | $\bigcirc$ Close |     |   |

Gambar 9. Import table from MySql

User cukup memasukkan DB name, hst, kemudian user name dan password untuk DBMS MySql pada localhostnya. Kemudian pilih Show Tables sampai semua table dimunculkan. User dapat memilih table yang akan diimport dengan mencentang pada cek, atau mengimport semua table dengan memilih "Import All Table". Pada kasus ini akan dicoba untuk mengimport all table. Dimana hasilnya adalah sebagai berikut:

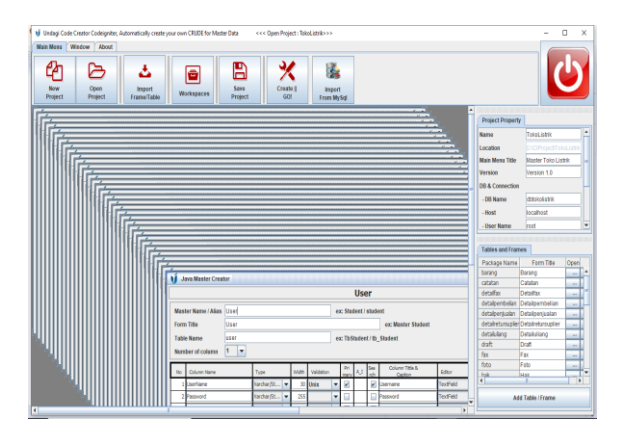

## Gambar 10. Hasil import table dari DBMS MySql

Pada kasus ini dicoba mengimport table sejumlah 32 buah table dari database. Proses membutuhkan waktu kurang lebih 3-4 detik untuk mengimport table. Selanjutnya dilakukan penyesuain table, seperti nama, caption web, judul kolom table, validasi input dan penyesuaian yang diperlukan. Kemudian sama seperti pada Undagi Java, lakukan "Create || Go!" untuk membuat file Web CI-nya. Untuk table yang jumlahnya 32 buah, kira-kira dibutuhkan waktu 20 detik, sehingga menurut penulis ini adalah waktu yang sangat singkat untuk membuat CRUD data master dengan jumlah table sebanyak itu.

Hasil dari percobaan, ternyata semua komponen web CI sudah terbentuk, dari migration database, model data, view dan controller. User hanya perlu menambahkan beberapa file css Bootstrap, java script, dan icon yang linknya diberikan pada web undagicode.com. File-file tersebut ditambahkan pada folder "public\assets" dari file CI yang diciptakan. Kemudian web ci sudah siap dijalankan dengan membuat database sesuai dengan nama DB yang dibuat di project. Setelah database dibuat, buka command promt, kemudian arahkan pada folder file CI yang diciptakan. Kemudian tuliskan perintah-perintah untuk menjalankan framework CI, yaitu:

1. Ketikkan perintah :

**php spark migrate** < lalu enter>→Untuk membuat table pada database yang dbuat

2. Setelah selesai membuat table, dimana table MainMenu juga akan otomatis ditambahkan, maka lakukan seed atau mengisi data pada table mainmenu tersebut dengan perintah: **php spark db:seed MainMenu** <lalu enter>

Maka table main menu akan otomatis terisi dengan data menu yang dibentuk

3. Kemudian jalankan CI framework dengan perintah:

**php spark serve <enter>**

maka frame work CI yang terbentuk sudah siap dijalankan.

4. Kemudian buka browser dan ketikkan alamat localhost/ maka web Admin yang terbentuk akan berjalan pada broses.

Berikut adalah file CI hasil dari software tersebut:

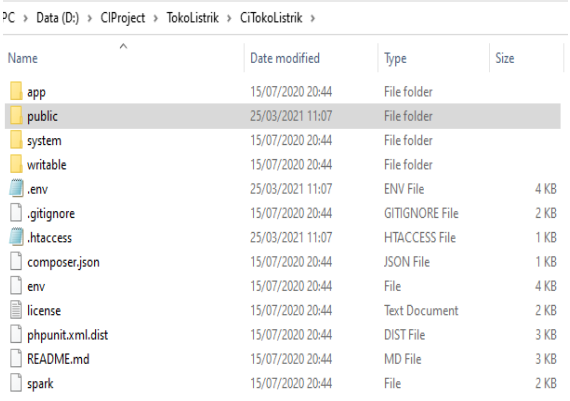

## Gambar 11. File CI hasil software Undagi Code

Kode program yang tercipta masih dapat diperbaiki sehingga sesuai dengan kebutuhan system yang dibuat. Dan berikut adalah contoh hasil dari web setelah dijalankan pada browser. Pada contoh ini akan menampilkan ke 32 tabel data yang sudah diimport dari DBMS MySql..

| A Admini Undagi Code   Dashboard X<br>$+$    |                    |                                           |                                     |                              | $\sigma$ |
|----------------------------------------------|--------------------|-------------------------------------------|-------------------------------------|------------------------------|----------|
| 1 local host 8080<br>c<br>$\rightarrow$<br>÷ |                    |                                           |                                     |                              |          |
| <b>KHome Master Toko</b><br>Listrik          | E                  | Welcome to Undagi Code Dashboard          |                                     |                              |          |
| Dashboard <b>O</b>                           | Barang             |                                           |                                     |                              |          |
| Barang                                       | Catatan            |                                           |                                     |                              |          |
| Catatan                                      | <b>Detailfax</b>   |                                           |                                     |                              |          |
| <b>Detailfax</b>                             | Detailpembelian    | Manage your data on                       | Manage your data on                 | Manage your data on          |          |
| Detailpembelian                              | Detailperjualan    | Catatan                                   | <b>Detailfax</b>                    | Detailpembelian              |          |
| Detailpenjualan                              | Detailretursuplier | Catatan                                   | Detailfax                           | Detailpembelian              |          |
| Detailretursuplier                           | Detailuliang       |                                           |                                     |                              |          |
| Detailuliang                                 | Draft              |                                           |                                     |                              |          |
| Draft                                        | Fax                |                                           |                                     |                              |          |
| Fax                                          | Foto               | Manage your data on<br>Detailretursuplier | Manage your data on<br>Detailuliano | Manage your data on<br>Draft |          |
| Foto                                         | <b>U-S</b>         | Detailretursuplier                        | Detailuliang                        | Draft                        | ٨        |

Gambar 12. Menu Admin hasil softwre Undagi Code

Dari admin menu yang dihasilkan, dilengkapi dengan menu fulldown dan button menu yang dapat dimodifikasi. Untuk tampilan table, dilengkapi dengan paging dan fasilitas pencarian. Data pada table ini juga dapat dicetak ke dalam bentuk PDF dan diimport ke dalam file excel.

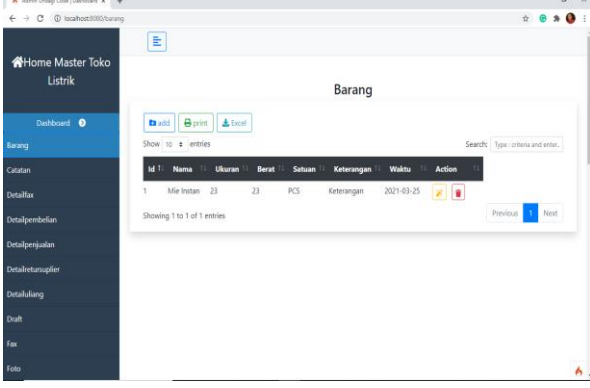

Gambar 13. Tampilan Tabel Data pada Wb CI

Untuk menambahkan data sudah dilengkapi dengan validation, untuk file doc, pdf atau image. Demikian juga validation untuk email dan data unix (tidak boleh ada data yang sama pada sebuah field table)

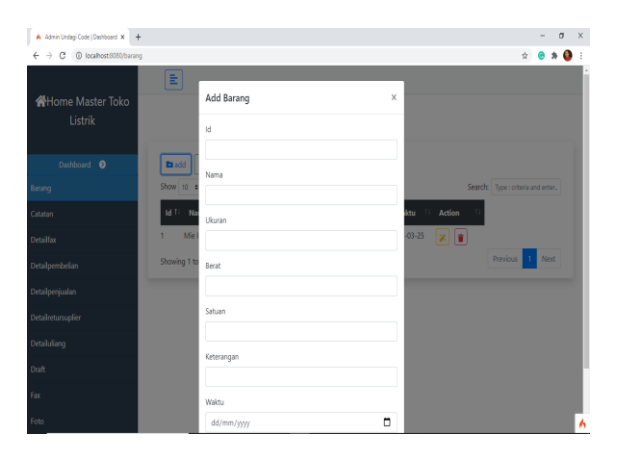

Gambar 14. Tampilan Insert data

# **4. Kesimpulan**

Dari hasil percobaan dapat disimpulkan bahwa:

- 1. Software Undagi Code ini dapat membuat kode program dalam Bahasa Java dan Web PHP dengan framework Codeigniter, dimana kode program yang tercipta dapat bekerja dengan baik tanpa masalah
- 2. Selain untuk membuat modul admin data master yang mencakup proses CRUD, kode program juga sudah dilengkapi dengan fasilitas pencetakan data ke printer dan juga dilengkapi fasilitas import data ke file excel. Semua fasilitas dapat bekerja dengan baik
- 3. Untuk kecepatan proses pembuatan kode, penggunaan software Undagi Code sangat efektif dan mampu menghemat waktu pengerjaan dimana untuk membuat admin dengan jumlah tabel dibawah 10. hanya memakan waktu kurang lebih 30 menit. Sementara jika mengimport data dari table data pada DBMS MySql yang sudah ada, waktu yang dibutuhkan bahkan lebih singkat.
- 4. Kode yang dihasilkan perlu dilakukan penyesuaian yang diperlukan, misalnya menambahkan relasi antar table dan juga mengganti

gambar-gamabr icon yang digunakan agas sesuai dengan system informasi yang dibuat

Jadi secara keseluruhan penulis menilai bahwa pemanfaatan code generator Undagi Code sangat membantu dalam pembuatan modul data admin, dan sangat efektif dalam menghemat waktu pembuatan modul yang berpengaruh terhadap waktu keseluruhan dari pembuatan sebuah system informasi.

Dari hasil penelitian, terdapat beberapa hal yang dapat dikembangkan diantaranya:

- 1. Software perlu dikembangkan sehingga mampu mendukung relasi antar table
- 2. Perlu pengembangan agar dapat digunakan untuk membuat program front end, sehingga lebih efektif dalam membantu pembuatan sebuah system informasi

## **Daftar Pustaka**

[1] Karim, Akram Jalal., (2011), THE SIGNIFICANCE OF MANAGEMENT INFORMATION SYSTEMS FOR ENHANCING STRATEGIC AND TACTICAL PLANNING, Journal of Information Systems and Technology Management Vol. 8, No. 2, 2011, p. 459-470, ISSN online: 1807-1775

- [2] Rosca, Donia., Banica, Logica.,dkk. (2010), Building Successful Information Systems – a Key for Successful Organization, Annals of "Dunarea de Jos", Economics and Applied Informatics, University of Galati Fascicle I
- [3] Hartono, Jogiyanto. (2005). Sistem Teknologi Informasi. Yogyakarta: Andi Yogyakarta.
- [4] Hartono, Jogiyanto. (2005). Analisia dan Desain Sistem Informasi. Yogyakarta: Andi Yogyakarta.
- [5] Kadir, Abdul., (2003), Pengenalan Sistem Informasi. Yogyakarta: Andi **Offset**
- [6] Susanto, Azhar., (2017), Sistem Informasi Akuntansi, Lingga Jaya, Bandung
- **[7]** Shalahuddin.M dan Rosa A.S 2008. Pemrograman J2ME Belajar Cepat Pemrograman Perangkat Telekomunikasi Mobile Revisi 2008., Informatika., Bandung
- [8] Afuan, Lasmedi., (2010), Pemanfaatan Framework Codeigniter dalam Pengembangan Sistem Informasi Pendataan Laporan Kerja Praktek Mahasiswa Program Studi Teknik Informatika Unsoed, Journal JUITA Vol. I Nomor 2, Nopember 2010, MIPA Unsoed Karangwangkal. Purwokerto
- [9] [www.undagicode.com](http://www.undagicode.com/) diakses pada 1 Maret 2021, jam 08.00 Pagi